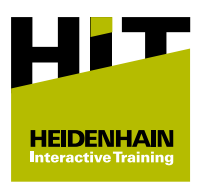

## **1 Istruzioni per l'acquisto del pacchetto didattico HIT**

## **Panoramica**

Tutte le informazioni necessarie sul **[Pacchetto didattico HIT](https://relaunch.klartext-portal.de/de_DE/schulung/hit-lernkonzept/)** e sull'acquisto dei pacchetti didattici HIT sono riportate sul Portale Klartext.

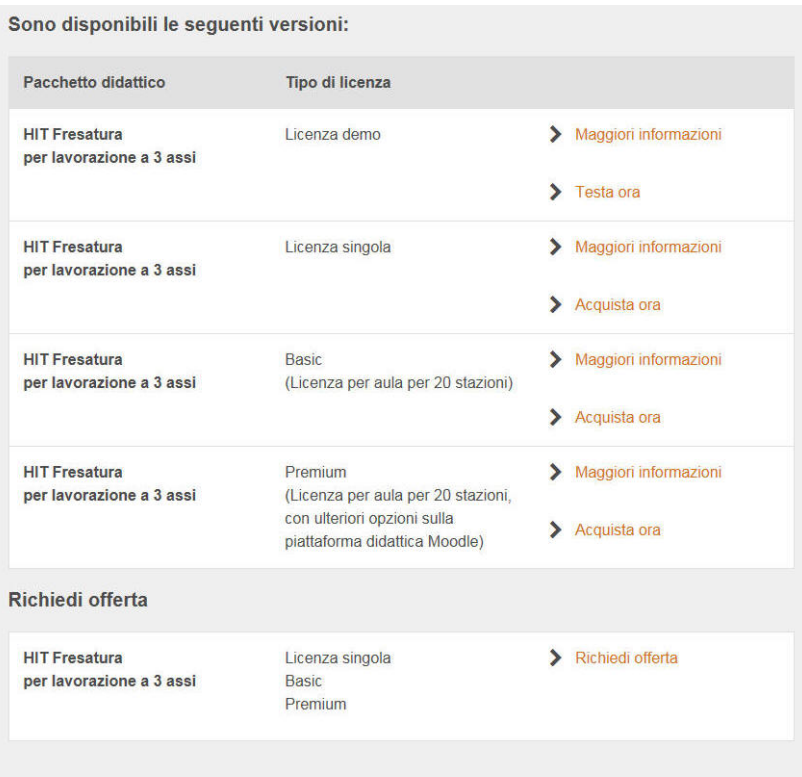

Si accede alle informazioni sulle versioni di licenza come descritto di seguito:

- Fare clic su **Maggiori informazioni** accanto al tipo di licenza desiderato del pacchetto didattico HIT selezionato
- Vengono visualizzate le seguenti informazioni:
	- Durata del tipo di licenza
	- Costi del tipo di licenza
	- Contenuti del pacchetto didattico HIT

Per l'acquisto di un pacchetto didattico HIT sono previste due possibili procedure:

- Acquisto immediato con diverse opzioni di pagamento **Ulteriori informazioni:** ["Acquisto immediato", Pagina 2](#page-1-0)
- Richiesta di offerta immediata con successiva gestione i. dell'ordine da parte dell'ufficio acquisti dell'azienda **Ulteriori informazioni:** ["Gestione dell'ordine in seguito a](#page-2-0) [richiesta d'offerta", Pagina 3](#page-2-0)

## <span id="page-1-0"></span>**Acquisto immediato**

Per l'acquisto immediato di un pacchetto didattico HIT procedere come descritto di seguito:

- Fare clic su **Acquista ora** accanto al tipo di licenza desiderato del pacchetto didattico HIT selezionato
- > Si accede all'area dello shop.
- Per clienti business (fattura con dati aziendali) clic su **Se sei una** b. **società clicca qui.**
- Inserire o selezionare tutti i dati nei campi contrassegnati con **\***
- ь Per clienti business inserire anche i dati dell'azienda (nome e indirizzo)
- Selezionare l'opzione di pagamento (attenersi alle indicazioni)

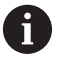

Se si dispone di un codice coupon: Fare clic su **Codice coupon**

- ▶ Inserire il codice coupon
- ▶ Fare clic su **Applica**
- Fare clic su **Avanti**
- > Viene visualizzato un riepilogo dei dati inseriti e i seguenti link:
	- Condizioni generali di contratto
	- Disposizioni sulla privacy
	- Diritto di recesso
	- Condizioni d'uso del software
- Verificare il riepilogo dei dati
- Se necessario, modificare i dati immessi
- ▶ Attivare i link
- Accettare le Condizioni d'uso del software
- Fare clic su **ACQUISTA ORA**
- Viene visualizzato un riepilogo dell'acquisto effettuato.
- La procedura di acquisto è terminata.
- > In seguito all'acquisto il cliente riceve due e-mail:
	- Mittente **no-reply@cleverbridge.com** con i dettagli dell'acquisto e il numero di riferimento cleverbridge
	- Mittente **heidenhain@moodle-kurse.de** con i dati di accesso per la piattaforma didattica HEIDENHAIN

Salvare tutte le e-mail affinché in caso di domande o difficoltà sia possibile comunicare al Service i dati ivi contenuti.

La seconda e-mail non viene inviata, se si dispone già Ť dei dati di accesso avendo già utilizzato in precedenza la piattaforma didattica HEIDENHAIN.

## <span id="page-2-0"></span>**Gestione dell'ordine in seguito a richiesta d'offerta**

Per l'acquisto con richiesta d'offerta e successiva gestione dell'ordine di un pacchetto didattico HIT procedere come descritto di seguito:

- Fare clic su **Richiedi offerta**
- > Si accede all'area dello shop.
- Il carrello contiene tutte le versioni di licenza del pacchetto  $\geq$ didattico HIT selezionato.
- Rimuovere le versioni di licenza non desiderate i.

Posizionando il puntatore del mouse sull'importo, sotto l'importo lo shop visualizza l'icona per la cancellazione.

- Fare clic su **Se sei una società clicca qui.**
- Inserire o selezionare tutti i dati (nome e indirizzo della società)
- Selezionare l'opzione di pagamento (attenersi alle indicazioni)

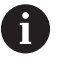

ň

- Se si dispone di un codice coupon:
- Fare clic su **Codice coupon**
- **Inserire il codice coupon**
- Fare clic su **Applica**
- Fare clic su **Avanti**
- Viene visualizzato un riepilogo dei dati immessi.
- Verificare il riepilogo dei dati
- Se necessario, modificare i dati immessi
- Fare clic su **RICHIEDI OFFERTA**
- Viene visualizzato un riepilogo dell'offerta richiesta.
- Dopo la richiesta di offerta viene inviata una e-mail con il riepilogo della richiesta di offerta.
- Inoltrare la e-mail all'ufficio acquisti
- Nella mail fare clic su **Richiedi ordine** per gestire l'ordine
- > Si accede all'area dello shop.
- Selezionare l'opzione di pagamento (attenersi alle indicazioni)
- Fare clic su **Avanti**
	- Condizioni generali di contratto
	- Disposizioni sulla privacy
	- Diritto di recesso
	- Condizioni d'uso del software
- Verificare il riepilogo dei dati
- Se necessario, modificare i dati immessi
- ▶ Attivare i link
- Accettare le Condizioni d'uso del software
- Fare clic su **ACQUISTA ORA**
- Viene visualizzato un riepilogo dell'acquisto effettuato.
- La procedura di acquisto è terminata.
- > In seguito all'acquisto il cliente (indirizzo e-mail per l'offerta) riceve max due e-mail:
- Mittente **no-reply@cleverbridge.com** con i dettagli dell'acquisto e il numero di riferimento cleverbridge
- Mittente **heidenhain@moodle-kurse.de** con i dati di accesso per la piattaforma didattica HEIDENHAIN

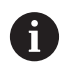

Salvare tutte le e-mail affinché in caso di domande o difficoltà sia possibile comunicare al Service i dati ivi contenuti.

La seconda e-mail non viene inviata, se si dispone già ĥ dei dati di accesso avendo già utilizzato in precedenza la piattaforma didattica HEIDENHAIN.